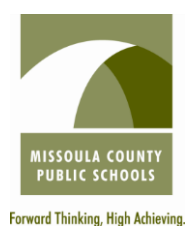

## RETURNING APPLICANT INSTRUCTIONS

`

For questions, please contact the Human Resources Department. (406) 728-2400 ext. 1035

## Important Notes to Get Started

- \* If applicable for the position, cover letter, resume, unofficial transcripts, 3 reference letters, license/certification(s), test scores, etc. **must** be saved to the computer you are working from **or** to a flash drive so the items may be uploaded to your application. Each job posting lists the required application documents for that position.
- You **must** have each **category** of documents (i.e. transcripts, reference letters, license, etc.) saved separately as you will upload them from your computer to your application separately.
- \* Internet Explorer is the most compatible browser. Generally Mozilla, Firefox, Google Chrome, Safari, etc. are not compatible for completing the online application.
- \* Web site: [www.mcpsmt.org](http://www.mcpsmt.org/)
	- \* Click on "**Employment**" on the far right of the green bar<br>Click on the large green dot that gave "Click Hane"
	- \* Click on the large green dot that says "Click Here"<br>Click on "Employment Opportunities" on the right
	- Click on "**Employment Opportunities**" on the right

## Login and Applying for Positions

- \* Click on "Log in as returning applicant" in the center toward the top of the page
- \* Fill in First Name, Last Name, Zip Code, PIN number
- Click on "Create Account"
- \* Click on "Log In" or "Click here for PIN reminder" if you have forgotten your PIN #.
- \* The "Applicant Profile" will come up.
- \* To **change** information in your profile, click on "**Change**" in the applicable section and click on "Continue" at the bottom to save and proceed. This will return you to the "Applicant Profile."
- \* To add or update information in your application, click on the applicable area with blue lettering under "General Information" toward the top of the page and follow as necessary.
- \* To apply for positions: Scroll down the page, find the applicable position, and click on the "Apply" at the right.
- \* **"Important Instructions"** are provided that **must** be reviewed prior to proceeding.
- Scroll down to the bottom of the page and click on "Next Section" to proceed.
- \* All information previously provided will transfer. Complete any additional information as required by the red<sup>\*</sup>. Click on "Next Section" to proceed. Repeat with each section as applicable.
- Pay close attention to areas requiring dates  $\frac{\text{mm}}{\text{dd}}\text{/yyy}$  and phone numbers (xxx-xxx-xxxx) as these sections **require** information in the specific format noted.
- \* Some Job Postings **require** the upload of attachments (cover letter, resume, transcripts, reference letters, license, etc).
	- \*Click on the "Browse" button to find the applicable document
	- \*Select the applicable document
	- \*If additional documents need to be uploaded in an applicable area, select the "Add Another" link and proceed following the same instructions.
- \* In the last section of the application, select "Review Application"
- The initial instruction screen will appear. Scroll through the document to review all sections of the application. Make changes as needed.
- \* FINAL STEP = Click "Submit Application" for the application to be submitted and received.
- A confirmation will appear at the top of the screen. Once submitted, a confirmation email is also sent to the email provided when registering.